## **USER MANUAL**

### **How to Login :**

- **1. User Manual for viewing Audit Report/ Status of Para**
- **2. User Manual for Loading Feedback/ Suggestion Form**
- **1. User Manual for viewing Audit Report/ Status of Para :**

**FIRST STEP – Go to Audit Gallery on the home page and Click at Audit Report & Status of Para** 

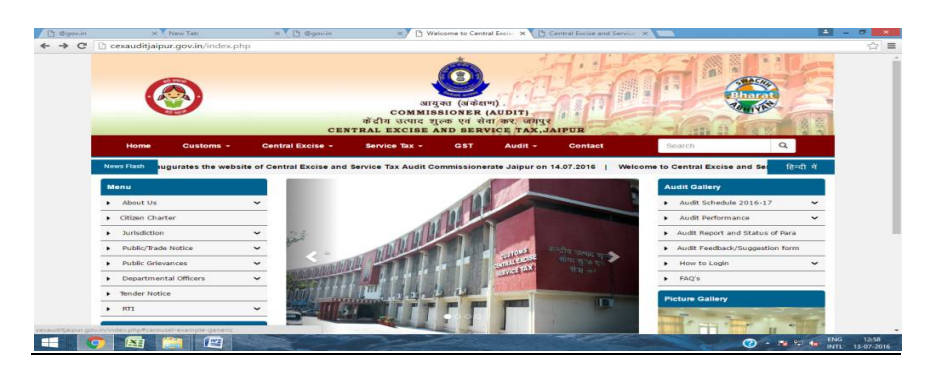

#### **SECOND STEP - Click at Audit Report Login**

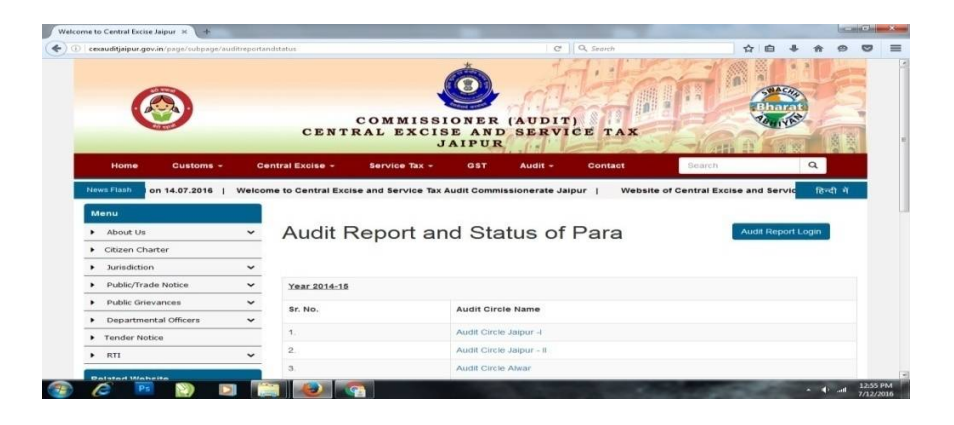

**THIRD STEP – Enter User Name (i.e. your e-mail id as given to department)**

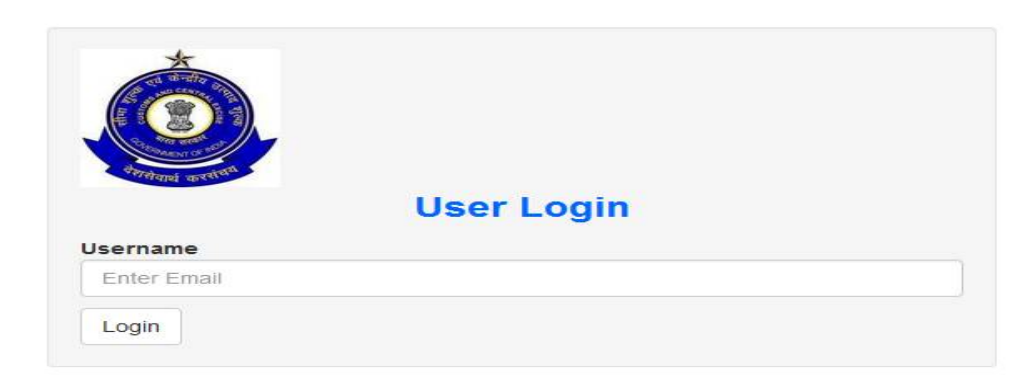

**FOURTH STEP – Click on the link received in the e-mail to generate password. It shall contain atleast one alphabat, numeric value and special charater. The password may be used for all future login.**

**FIFTH STEP – Minimise the e-mail window and go back to the website and enter Password and Captcha code and click on login.**

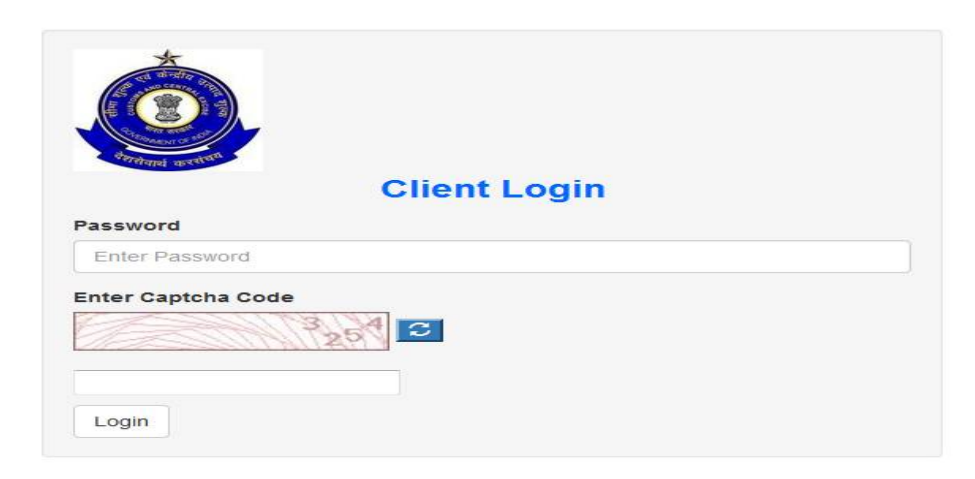

**SIXTH STEP- On login, an OTP is sent to your e-mail. Open your e-mail inbox and note down the OTP. Go back to the website and enter the OTP and click on submit.**

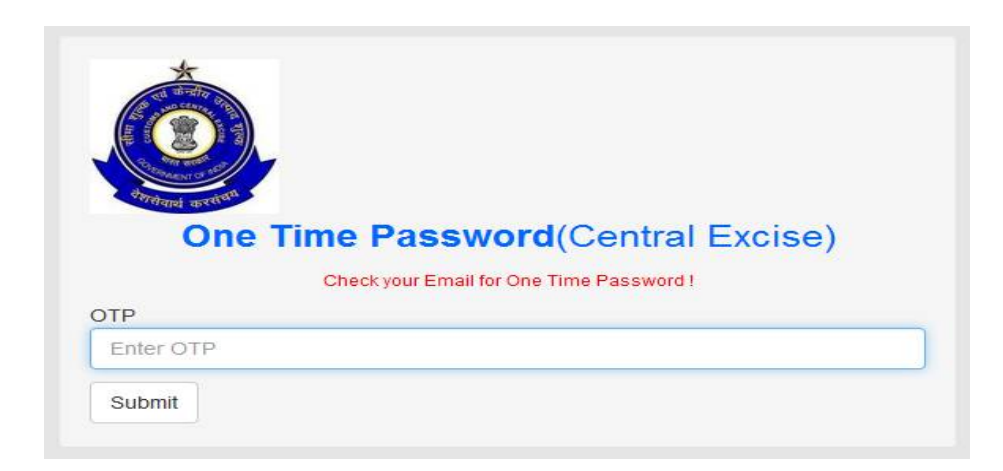

**Now you can view a page which mentions your Report and Status of Para.**

**SEVENTH STEP- Click on Audit Report for viewing the Internal Audit Report (IAR) in PDF format. You can take print or download it. Status of Para is also indicated therein.**

*Note- If you enter wrong password on three occasions, it will lock your account for 24 hours. After 24 hours, you can repeat the process.*

# **2. User Manual for Loading Audit Feedback & Suggestion Form**

**This Feedback & Suggestion Form can be filled by those Assessee/ Tax Payers who have been audited by the department on or after 16.10.2014.**

**FIRST STEP – Go to Audit Gallery on home page and click at Audit Feedback & Suggestion Form** 

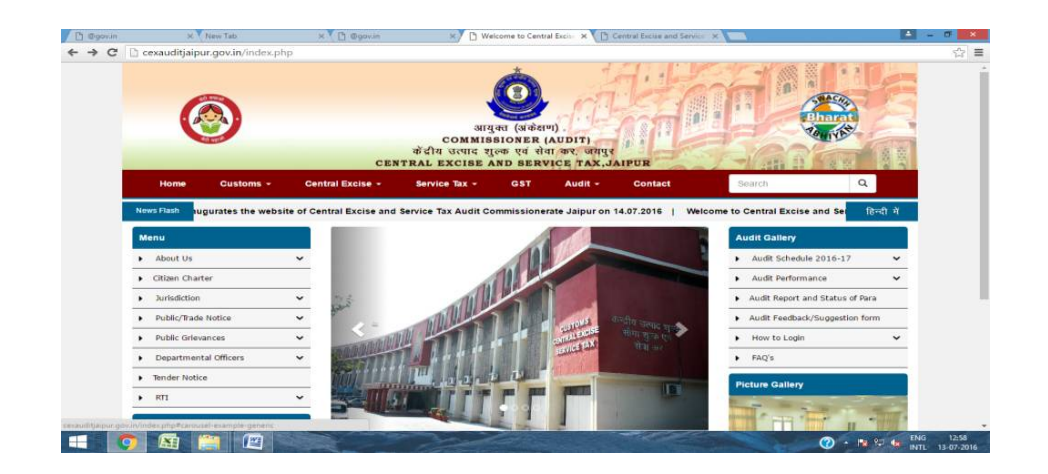

#### **SECOND STEP - Click at Feedback Login on the top**

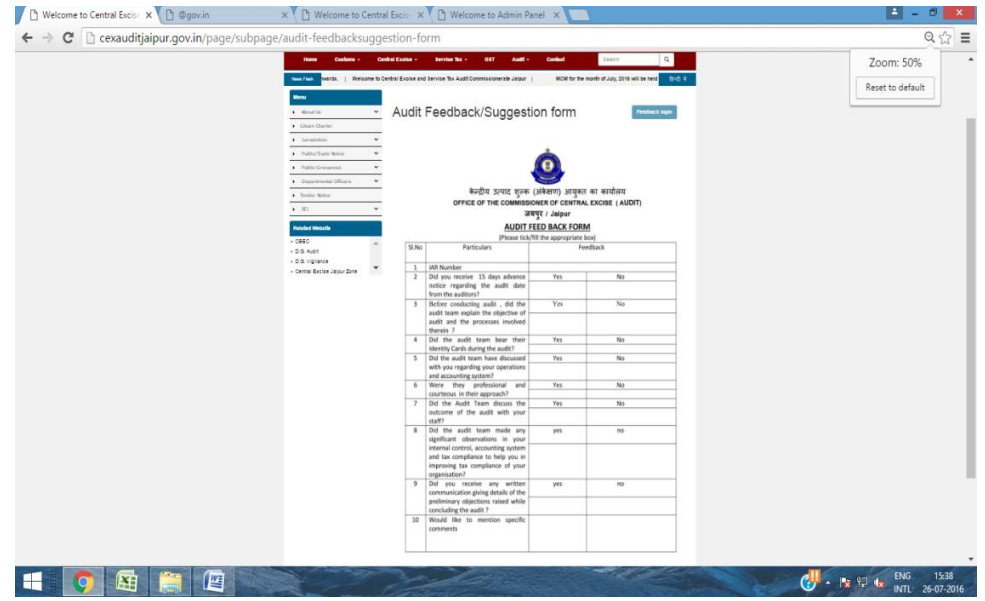

**THIRD STEP – Enter User Name (i.e. your e-mail id as given to department)**

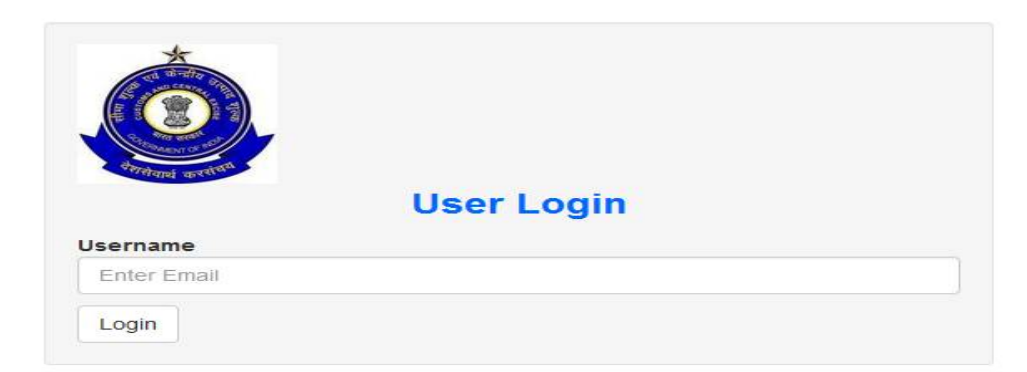

**FOURTH STEP – Click on the link received in the e-mail to generate password. It shall contain atleast one alphabat, numeric value and special charater. The password may be used for all future login. If it is already generated for viewing of Audit Para Report/ Status of Para, the same can be used here. In that case, this step can be skipped.**

**FIFTH STEP – Minimise your e-mail window and go back to the website and enter Password and Captcha code and click on login.**

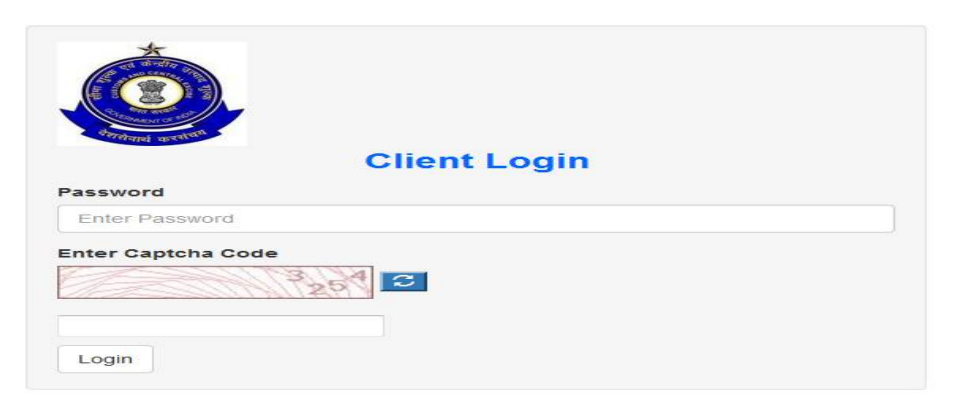

**SIXTH STEP- On login, an OTP is sent to your e-mail. Open your e-mail inbox and note down the OTP. Go back to the website and enter the OTP and click on submit.**

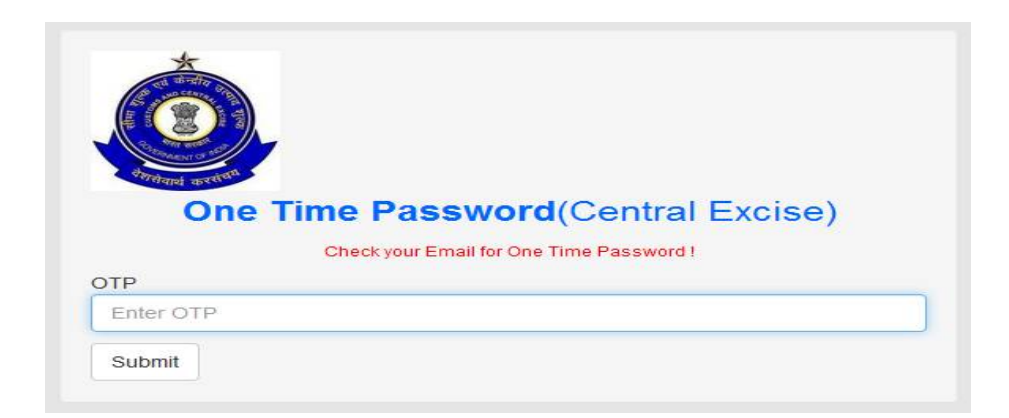

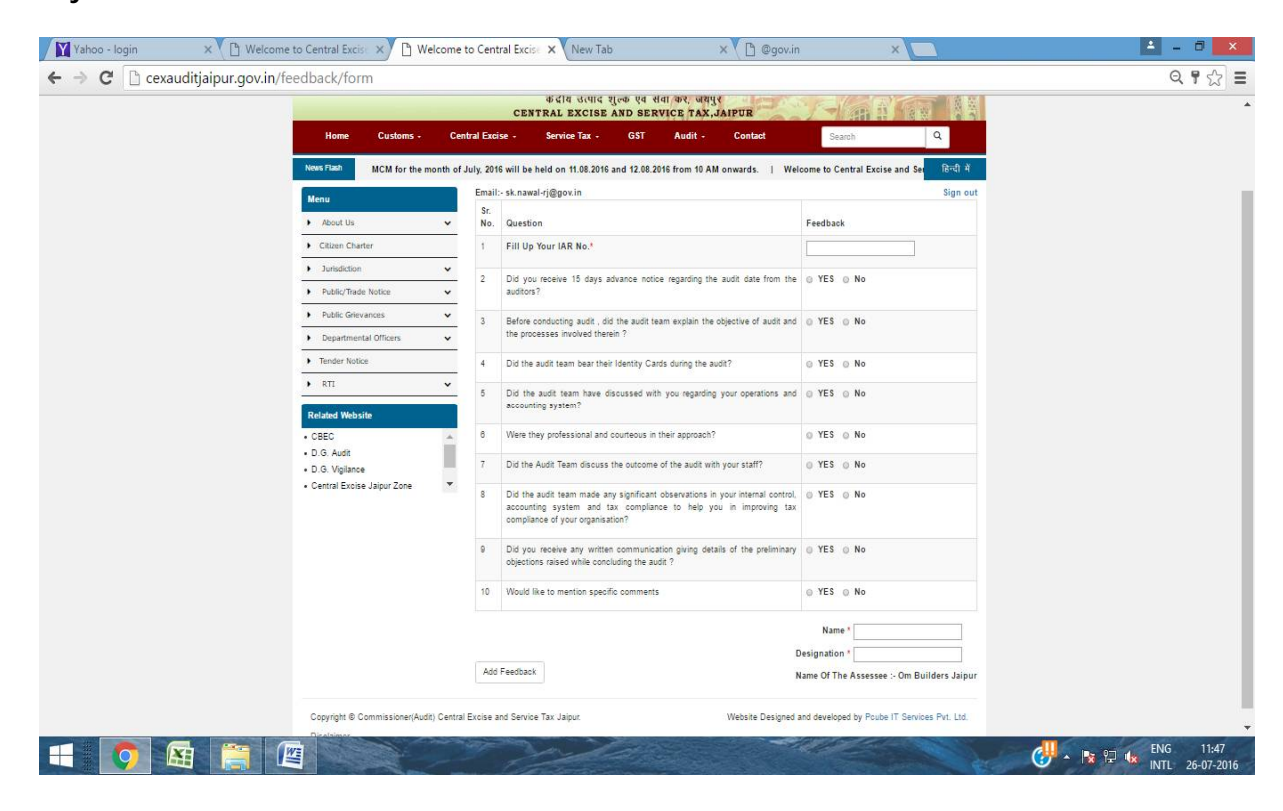

**Now you can fill the information in Feedback Form.** 

**SEVENTH STEP- Now click on** *Add Feedback* **to submit Feedback.**

**You have an option to take print out of Feedback for your record. You can also send it by post to this office address or e-mail to us.**

**\_\_\_**